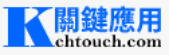

### [可追劇的免費影音網站一覽表](https://chtouch.com/3302/)

**2023/10/06 品[生活資訊](https://chtouch.com/category/web-application/lifestyle-information/)** 

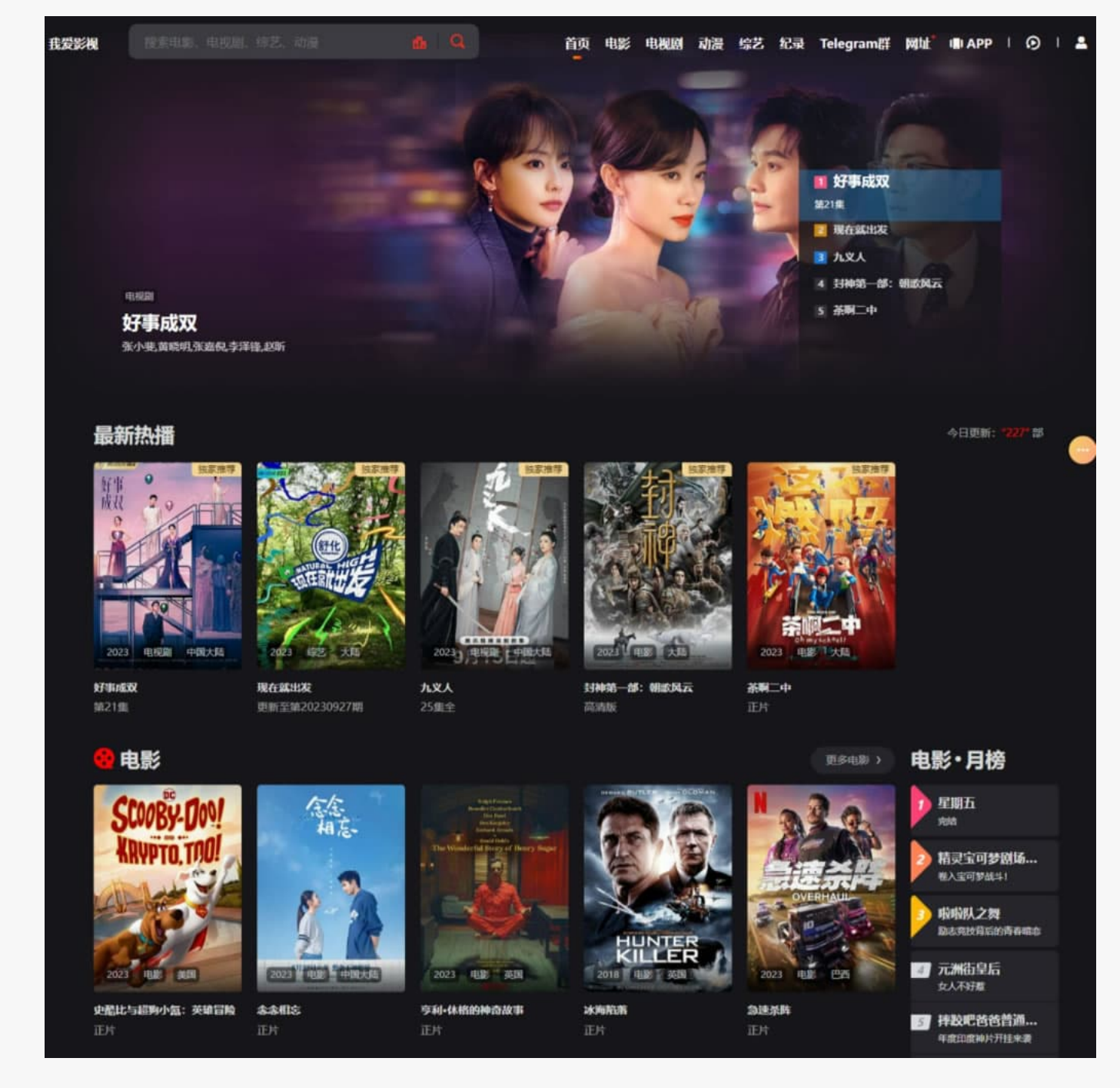

透過網路的影音平台看電視、電影等節目,有不受時間、地點、設備限制等諸多優點,因此,不論是付費或免費的影音平台,只要節目有經常 更新,尤其是連續劇的即時性,都能受到大家的關注與喜愛,以下就羅列網路上利用瀏覽器就可觀看又不收費的影音平台,供大家參考。

閱[讀全文](https://chtouch.com/3302/)

## 如何透過 Chrome [瀏覽器直接產生](https://chtouch.com/5350/) QR Code?

2023/10/05 品[瀏覽器](https://chtouch.com/category/how-to/browser/)

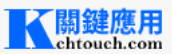

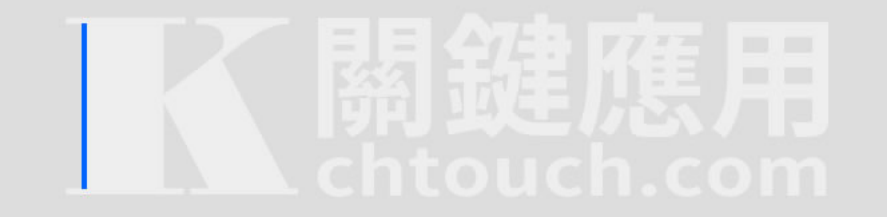

另外,如果想要透過「建立 QR 圖碼」功能產生其它文字的 QR Code 也是可以的,只要在 QR 圖碼的下方輸入想要的文字,例如電話號 碼,地址或是一段文字,邊輸入就可以邊產生,產生的 QR Code 同樣可以下載與分享。如果還在尋找一個方便且可靠的 QR Code 的生 成服務,不妨可以試試 Chrome 內建「建立 QR 圖碼」的功能。

閱[讀全文](https://chtouch.com/5350/)

#### MarkX [將網頁所選文字內容儲存成書籤,提供關鍵字搜尋功能](https://chtouch.com/5349/)

2023/10/05 [網頁瀏覽](https://chtouch.com/category/browser-extension/web-browser-tools/)

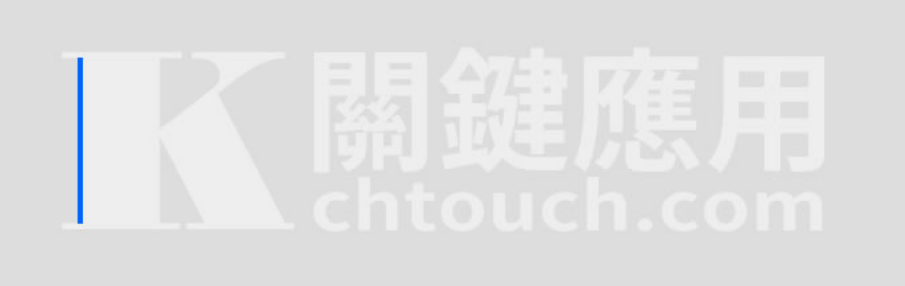

MarkX 是個方便保存網頁所選取文字內容成書籤的瀏覽器擴充功能,其操作步驟很簡單,當使用滑鼠選取網頁文字片段後,再按滑鼠右 鍵就可以選擇儲存到 MarkX 內,儲存的內容除了所選文字內容外還包含網址。 MarkX 會為每個儲存片段建立一個書籤,使用者可以進 行編輯或刪除,亦提供書籤關鍵字搜尋功能。

閱[讀全文](https://chtouch.com/5349/)

### Magicfont [以漸層色彩或圖片填充文字並快速產生圖片的線上免費工具](https://chtouch.com/5348/)

**2023/10/05 品[影像繪圖](https://chtouch.com/category/web-application/image-editing/)** 

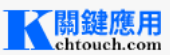

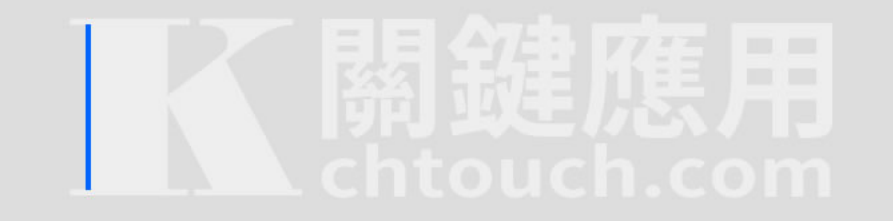

使用 Magicfont,用戶可以輕鬆的為文字加入漸層色彩效果,讓文字變得更具吸引力,而系統也提供多種漸層模板讓用戶可以自行選擇 套用,不僅可以使用模板,快速的讓文字顏色從一種色彩過渡到另一種的漸層色彩外,Magicfont 還可以以圖片填充文字,讓文字展現不 同的創意與視覺效果,Magicfont的漸層工具簡單易用,即使是初學者也能輕鬆上手。

閱[讀全文](https://chtouch.com/5348/)

# Unicodia 快速取得所有 Unicode 符號的 [HTML、UTF-8、UTF-16](https://chtouch.com/5347/) 和 UTF-32 編碼

02023/10/05 品[圖像圖示](https://chtouch.com/category/free-materials/image-illustrations-icons/)

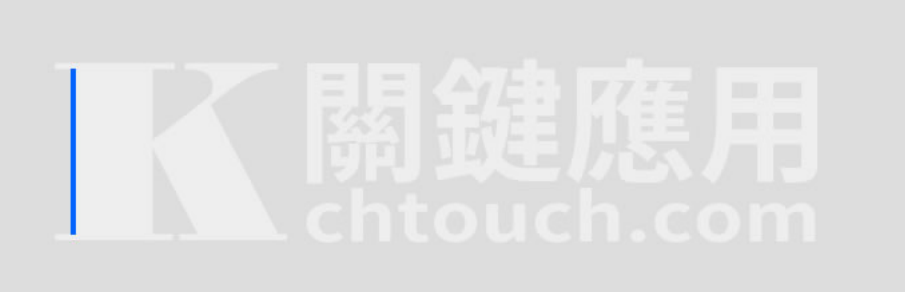

要使用 Unicode 編碼,可以直接到 Unicode 官方網站,以獲取標準編碼信息。此外,還可以使用免費工具軟體 Unicodia,它基本上相 當於Unicode 的 Windows 查詢版本。Unicodia 包含了Unicode 的所有符號,並提供 HTML、UTF-8、UTF-16 和 UTF-32的轉換 碼列表,這使得它在網頁應用和文檔編輯方面非常方便。

閱[讀全文](https://chtouch.com/5347/)

### 如何自訂 ChatGPT [介面語言顯示繁體中文?](https://chtouch.com/5346/)

2023/10/05 出生產[力工具](https://chtouch.com/category/web-application/productivity/)

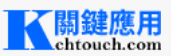

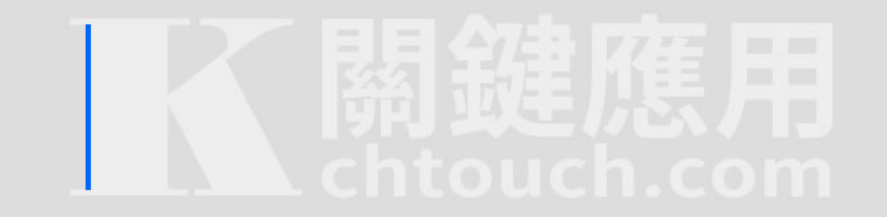

相 較 於 之 前 未 升 級 的 版 本 , 現 在 的 介 面 語 言 選 擇 更 加 多 樣 , 包 括 DE : 德 國 (Germany) 、 US : 美 國 (United States) 、 ES : 西 班 牙 (Spain) 、 FR : 法國 (France) 、 IT : 意大利 (Italy) 、 JP : 日本 (Japan) 、 BR : 巴西 (Brazil) 、 RU : 俄羅斯 (Russia) 、 HANS : 簡體中文 (Simplified Chinese)、TW:台灣 (Taiwan)等多個選項。

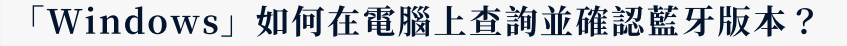

**2023/10/05** Mindows

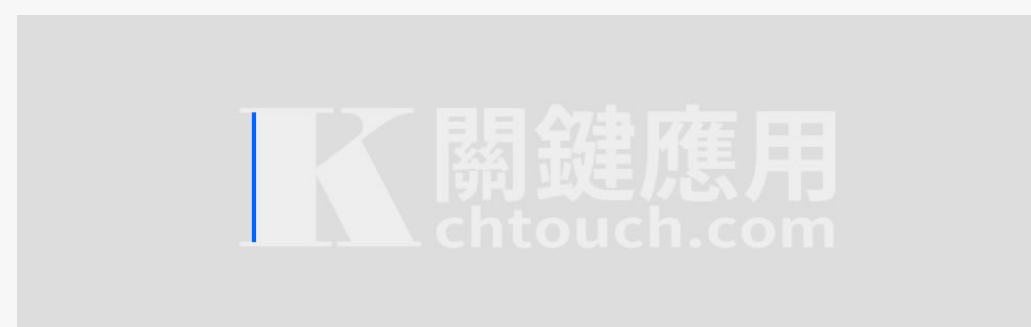

要查詢電腦所安裝的藍牙版本,可以透過裝置管理員找到藍牙裝置,然後查詢得知。不過,由於藍牙版本通常並未直接在裝置管理員中列 出,所以需要參考藍牙核心協定層的對照表,以確認裝置使用的是哪個藍牙版本。

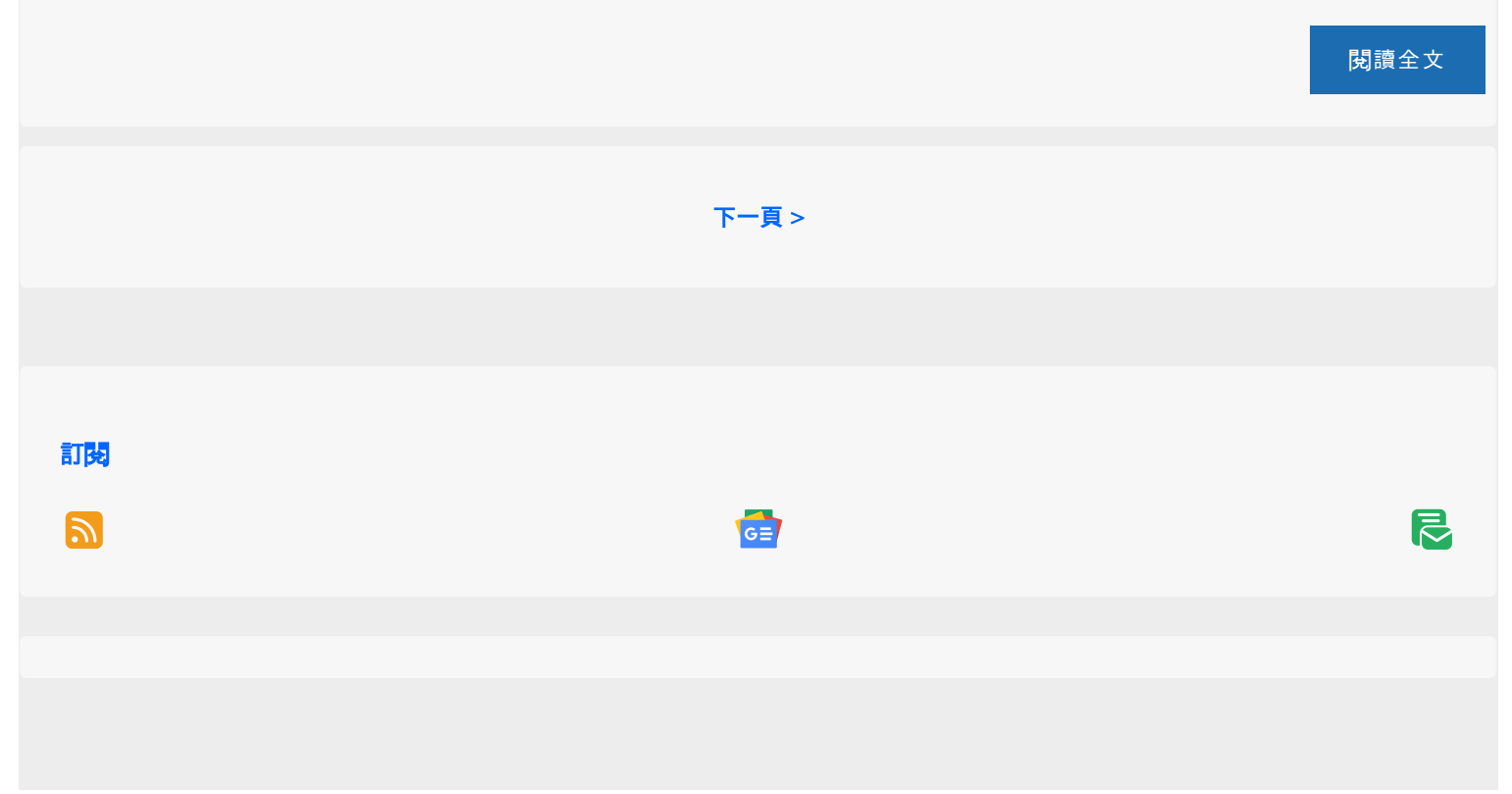

閱[讀全文](https://chtouch.com/5346/)

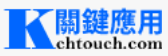

版權聲明

連絡站長

非經授權之網站,請勿全文轉載且須註明出處 ©2023 CHTOUCH.COM 《關鍵應用》版權所有

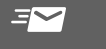

5 / 5 https://chtouch.com/